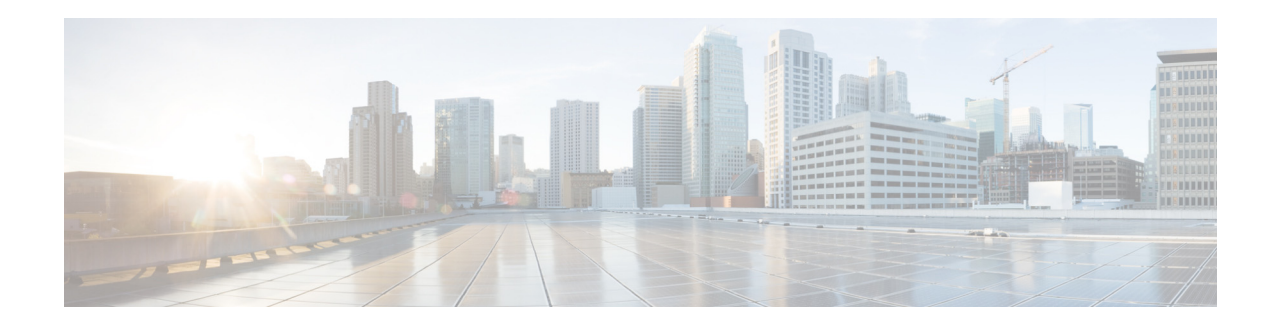

## **Configuring My Notification Devices**

You can configure notify yourself of voice-mail events by phone, pager, or email. Cisco Unity Express contacts these devices to let you know that you have received a voice-mail message. This feature is not enabled by default, and must be enabled on a system-wide basis by the system administrator before you can configure notifications.

## **Cascading Settings**

Cisco Unity Express supports Cascading Message Notification, which allows you to set up a series of notifications to a widening circle of recipients at various time intervals if your message is not immediately responded to.

In the Voice Mail > Message Notification > My Notification Devices window, set your cascade settings to notify specified recipients after a specified time. Range is 5 to 10080 minutes.

Use this procedure to configure notify yourself of voice-mail events by phone, pager, or email.

## **Step 1** Choose **Voice Mail** > **Message Notification** > **My Notification Devices**.

- **Step 2** In the Notification Device window, click the name of the device that you want to configure.
- **Step 3** Enter data into the following fields. The fields shown depend on the type of device that you have selected.
	- **•** Device phone number
	- **•** Extra digits (such as access codes)
	- **•** To: (Email address)—Enter the email address to which to send notifications.
	- **•** Text for pager/text for email—Enter the text to display on the pager or in the email when the notification is sent. **Note**: Special characters, including the "?," are not allowed.
	- If the ability to send a copy of the voice-mail message as an email attachment is enabled system-wide, you can check the box to enable this feature.
	- **•** Notification preferences—Choose one of the following from the drop-down menu:
		- **– Urgent Messages**—Notifications are only sent for voice-mail messages marked "urgent" by the sender.
		- **– All Messages**—Notifications are sent for all voice-mail messages.

**Note** If you select "All," but the system-wide notification preference is "Urgent," you are not allowed to select "All" for an individual user.

- **•** Notification schedule—See Setting Up the Notification Schedule.
- **Step 4** Click **Apply** to save your data.

**College**